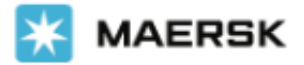

# **[www.maersk.com](http://www.maersk.com/) Spot 운임 조회, 부킹 화면 통합 안내**

7 월 14 일 이후부터 해상 및 Maersk Spot 운임 찾기 기능이 부킹 화면과 통합됩니다. 기존의 운임 찾기 -> 부킹 -> 부킹 화면으로 전환 과정 없이 더욱 빠른 Spot 운임 조회와 부킹이 가능합니다.

#### **1. [www.maersk.com](http://www.maersk.com/) 로그인**

**2. 운임 -> 해상 및 Maersk Spot 운임 찾기를 클릭하시면 부킹 첫 번째 페이지로 전환됩니다.**

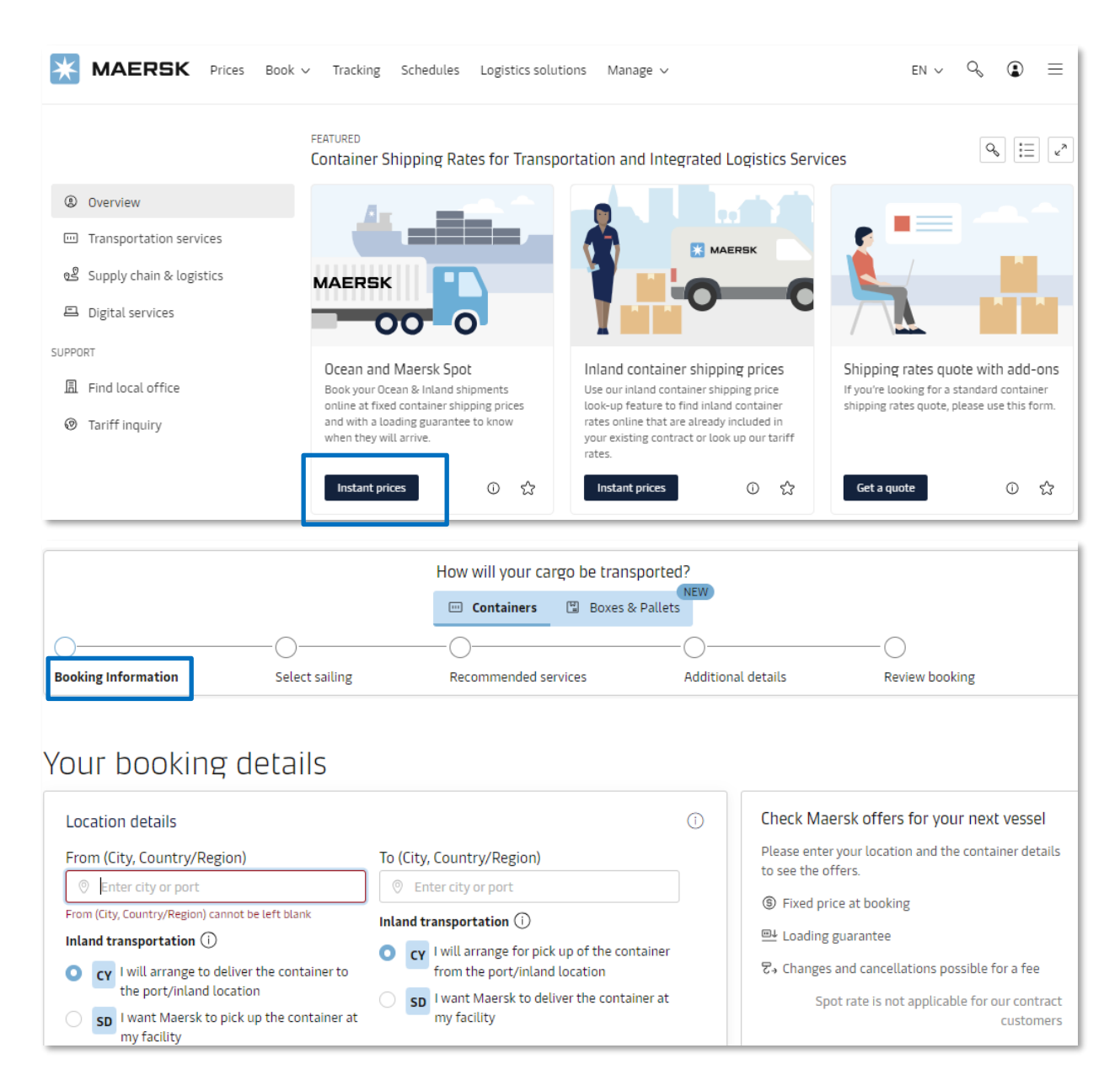

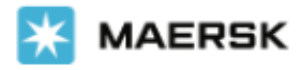

# **3. 부킹 첫 번째 페이지에서 상세 내용을 입력해 주세요.**Your booking details

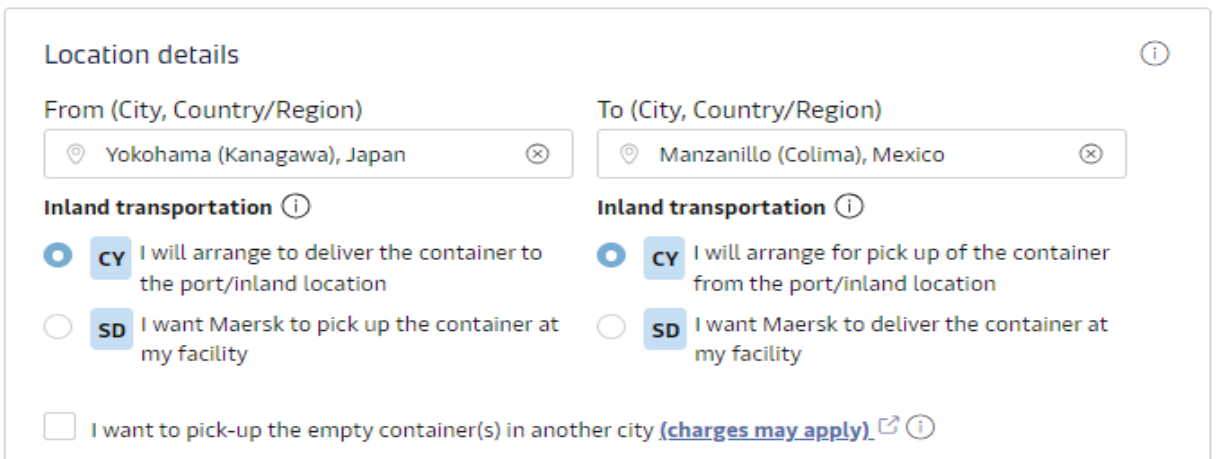

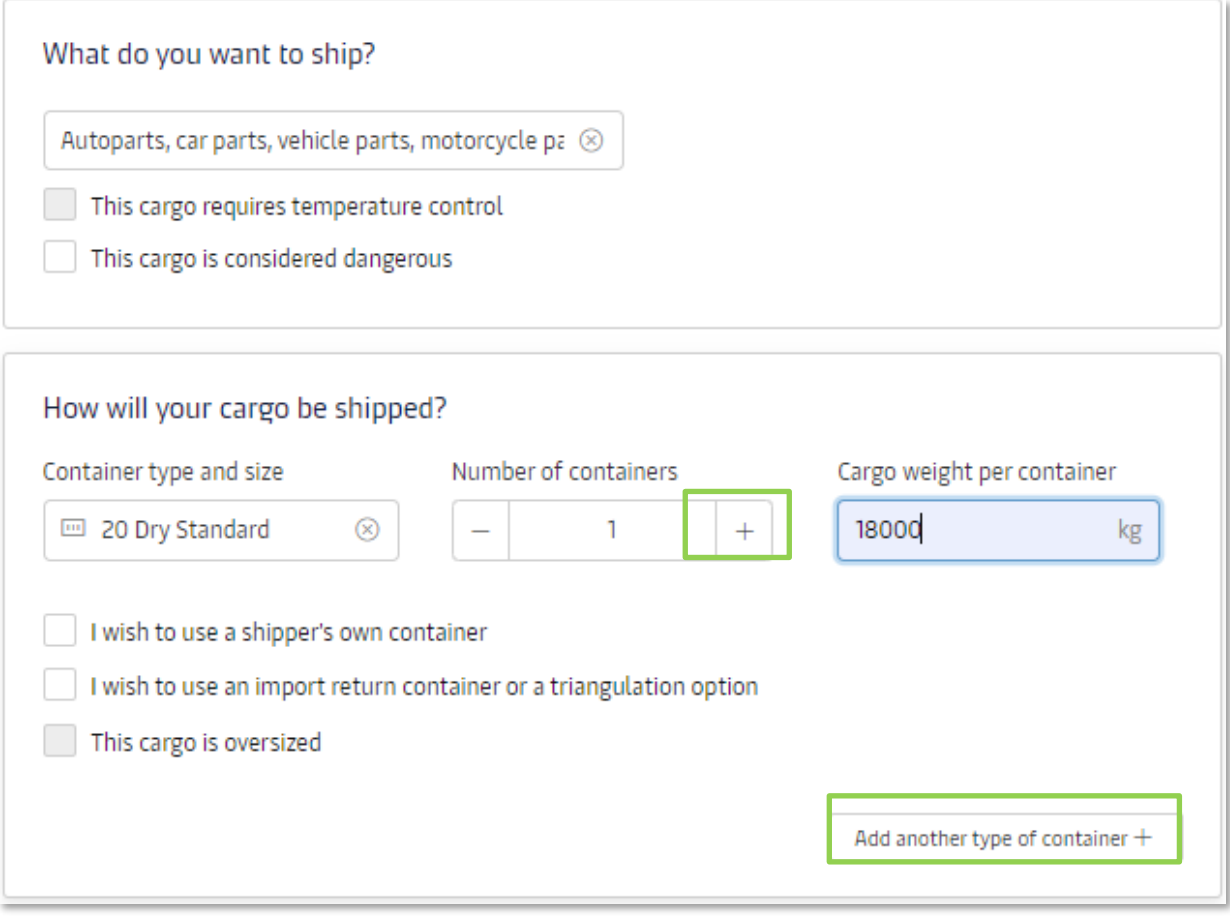

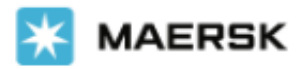

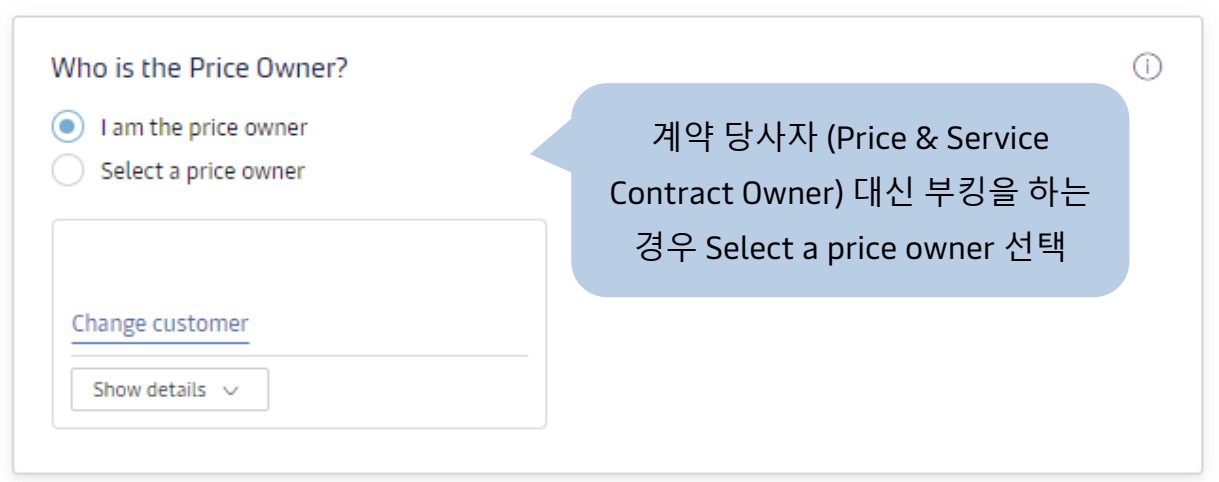

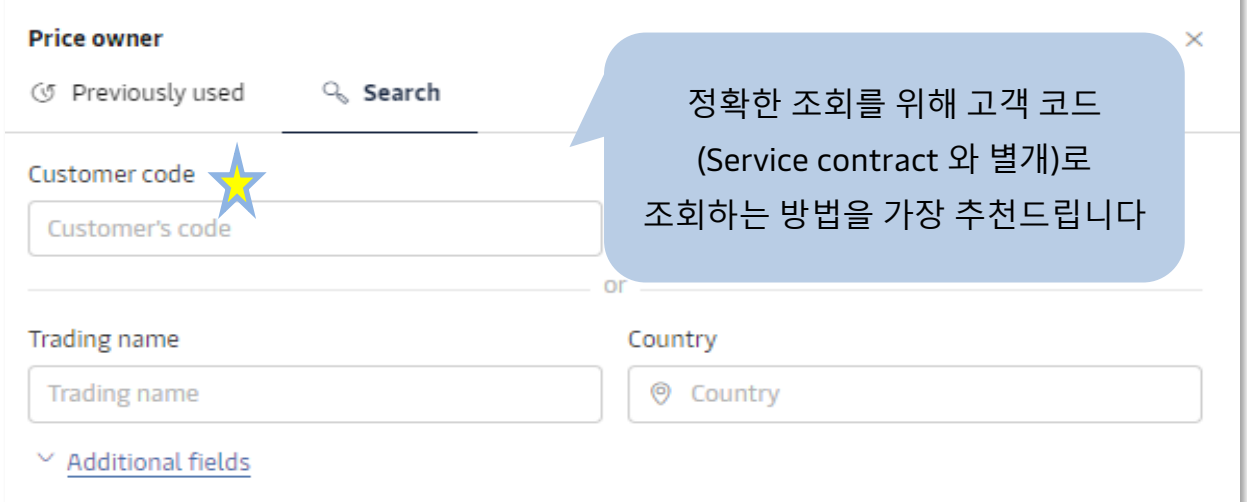

## **4. 계약 당사자 정보를 입력하는 즉시 오른쪽 상단에 위젯으로 가장 가까운 스케줄 별 운임이 표시됩니다.**

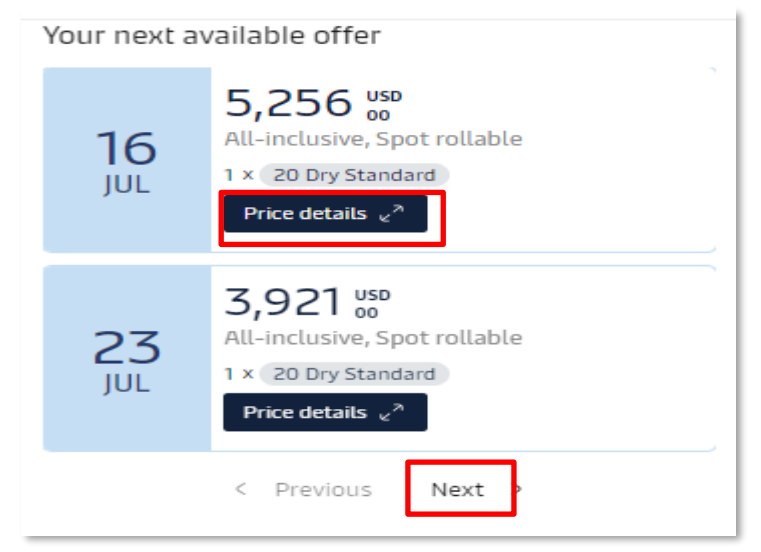

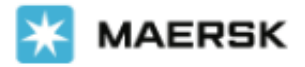

**Price details 버튼을 클릭하여 상세 내역을 확인하거나 Next를 눌러 다음 스케줄의 오퍼를 확인하실 수 있습니다. 만약 Offer 가능한 운임이 없을 경우 운임이 표시되지 않습니다.**

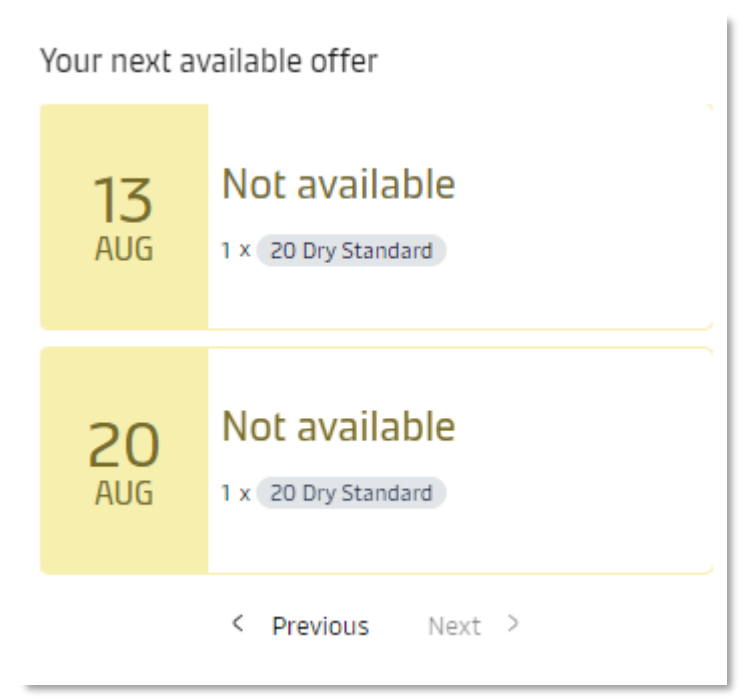

### **Price details 확장 스크린 예시 – 스케줄, 운임 상세 내역, Spot 수수료, D&D 정보 확인**

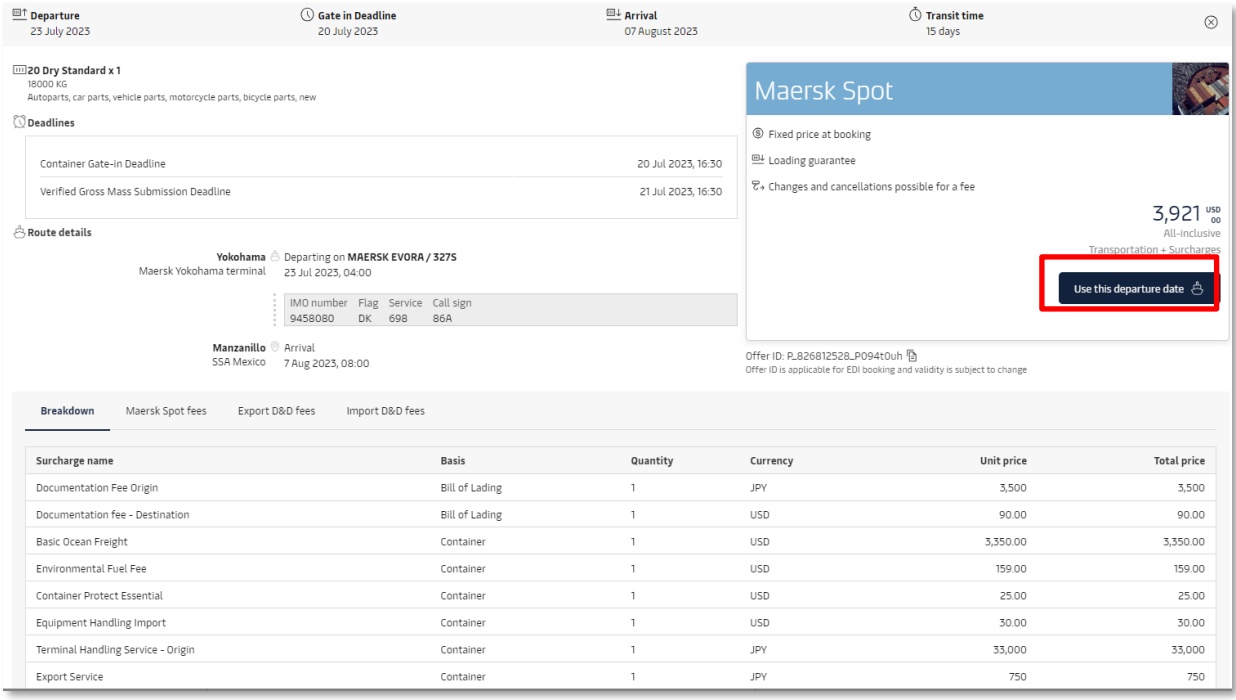

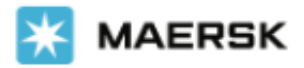

**5. 'Use this departure date'를 선택하시면 가장 이른 출발 날짜에 해당 날짜가 자동으로 입력됩니다. 부킹을 희망하시는 경우 Continue to book 버튼을 누르시고 다음 단계로 진행해 주세요.**

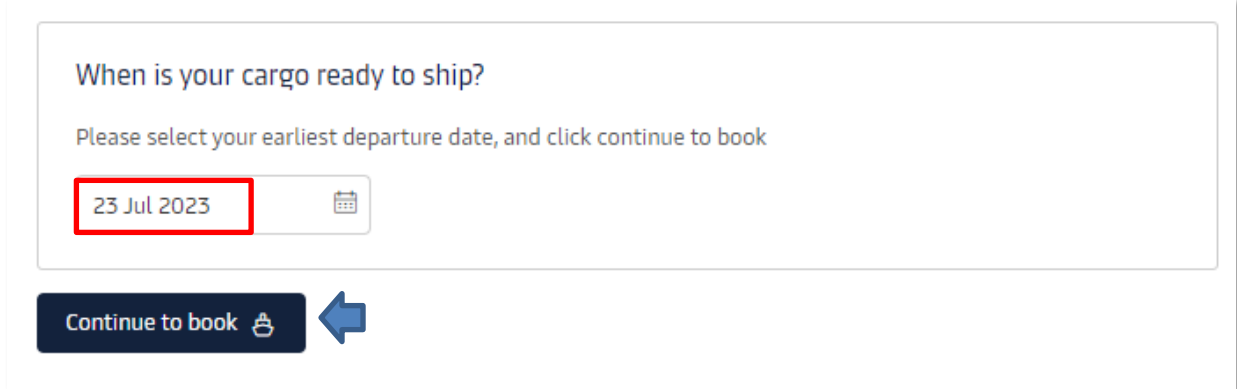

**6. 이후 부킹 과정은 기존과 동일합니다. Spot 부킹은 반드시 최종 제출 전 운임, 수수료, D&D 내역을 확인 하신 후 접수 부탁드립니다.**